## **Session Management**

## <span id="page-0-0"></span>**Overview**

[top](#page-0-0)

This allows the user to view a list of current sessions, and close selected sessions. This is useful if you have a user that has logged on from one IP address and then tries to log on from another but has been denied access. Navigate to **Administration** > **Admin Console** > **Session Management**.

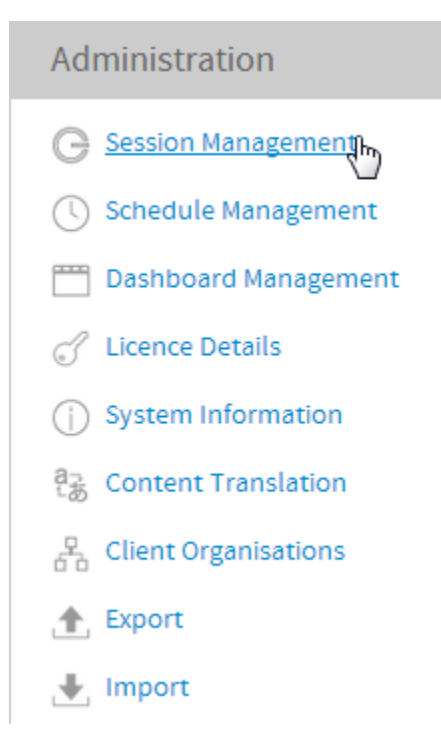

## Session List

## [top](#page-0-0)

From here you will have access to the list, where you can view active sessions and delete all but your own.

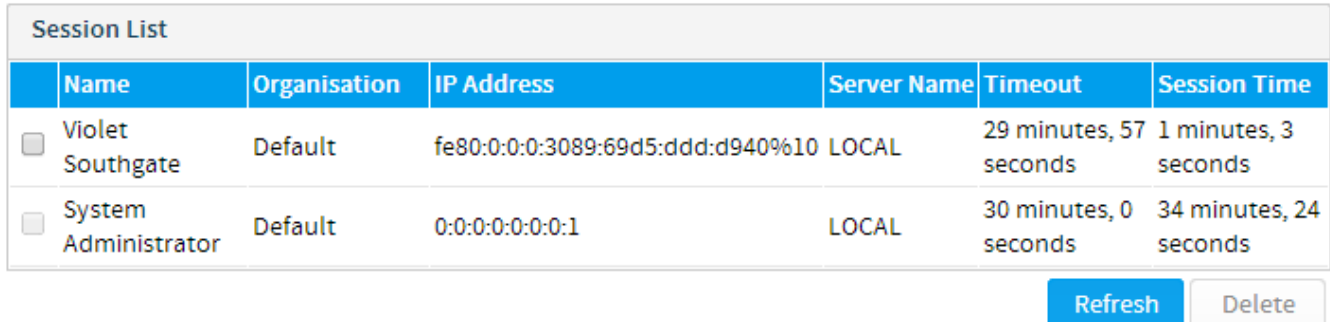